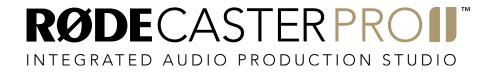

MULTITRACK GUIDELINES | REAPER | MAC

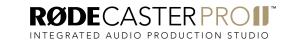

Connect your RØDECaster Pro II to a computer via the USB 1 port on the back of the unit. You will need to use either the supplied USB-C to USB-C cable or, if your computer only has USB-A inputs, a RØDE SC18 cable.

**NOTE:** The USB 2 port does not support multitrack recording. Ensure you use USB 1.

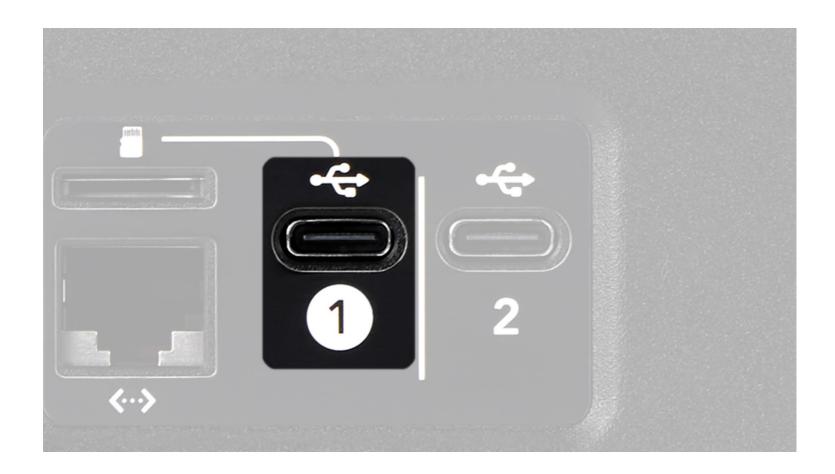

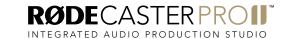

Open Reaper and start a new empty project by going to File > New Project in the menu bar.

The RØDECaster Pro II multitrack output has 16 channels in total: stereo (L + R) outputs for the main mix, mono outputs for the four XLR/TRS channels, and stereo outputs for the Bluetooth channel, SMART pad audio, and the three USB channels. In this walkthrough, the session will include all available channels to demonstrate how to set up each one, but you only need to set up the channels you are using.

The audio channels on the RØDECaster Pro II are sent to the multitrack output as follows:

| Device | Source              |
|--------|---------------------|
| 1      | Main Mix Output (L) |
| 2      | Main Mix output (R) |
| 3      | Combo 1             |
| 4      | Combo 2             |
| 5      | Combo 3             |
| 6      | Combo 4             |
| 7      | Bluetooth (L)       |
| 8      | Bluetooth (R)       |
| 9      | SMART Pads (L)      |
| 10     | SMART Pads (R)      |
| 11     | USB Main (L)        |
| 12     | USB Main (R)        |
| 13     | USB Chat (L)        |
| 14     | USB Chat (R)        |

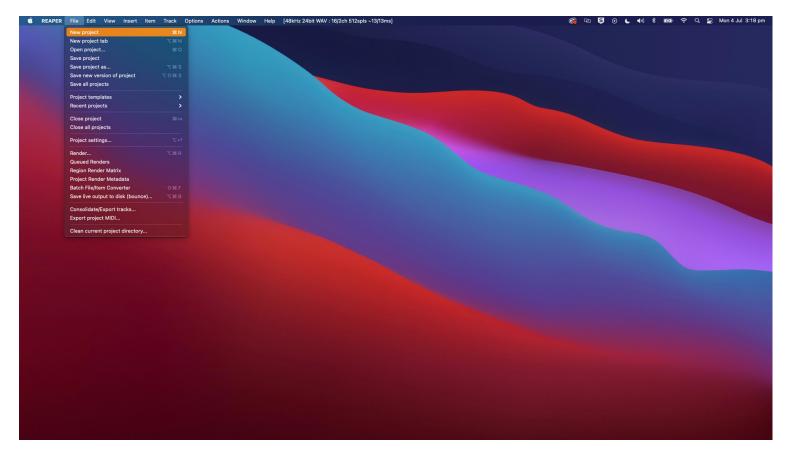

| Device | Source    |
|--------|-----------|
| 15     | USB 2 (L) |
| 16     | USB 2 (R) |

**NOTE:** The multitrack output configuration is always the same, regardless of how you have your mixer set up. For example, if you have combo input 2 assigned to fader 6 on your mixer, it will still appear on input 4 in your DAW. Also, if you do not have an audio input allocated to a fader on the mixer, it will not pass through to the multitrack

output, so it's a good idea you have your mixer configured how you will be using it for recording before setting up the session in your DAW.

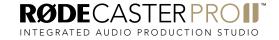

Open the audio preferences by going to 'Reaper' > 'Preferences' in the menu bar.

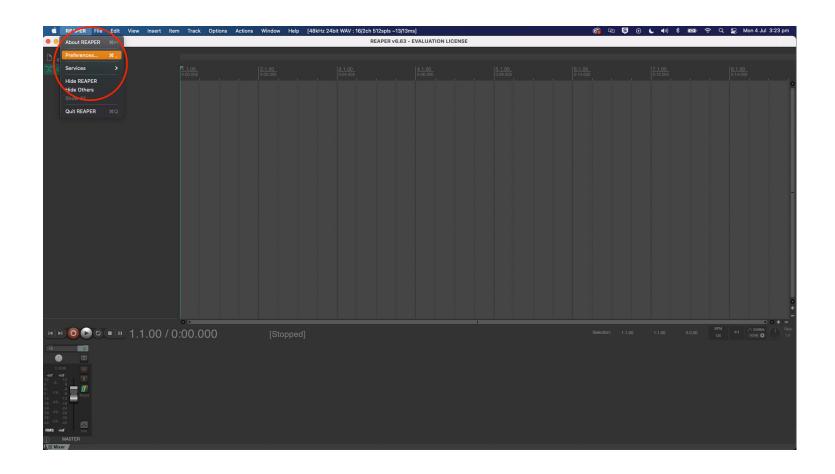

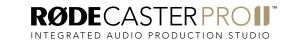

Within this menu, click on the audio device selector and choose 'RODECaster Pro II Main Multitrack' from the list.

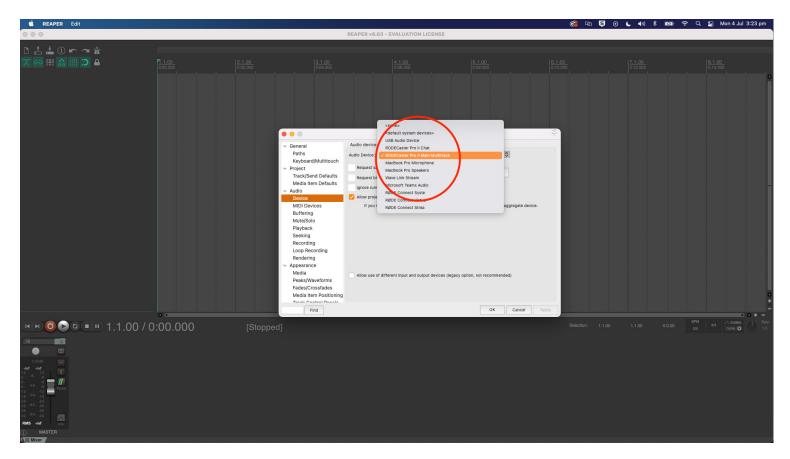

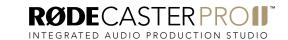

Once you're audio device has been selected, click 'Apply' and 'OK' at the bottom of the window.

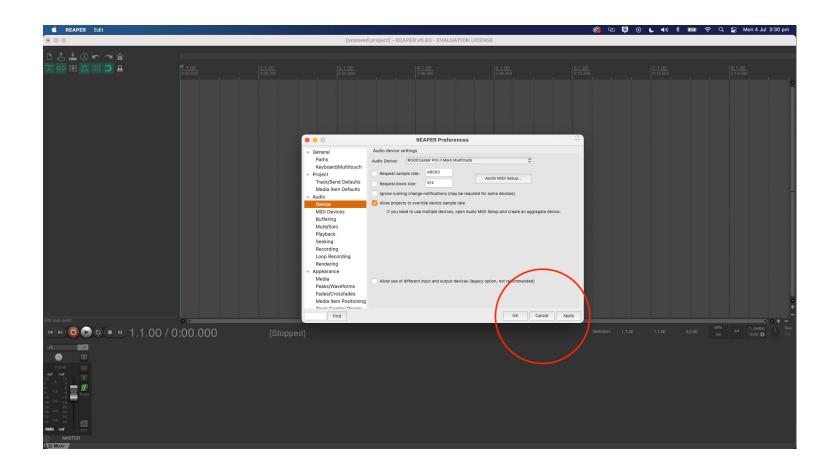

Create a new set of tracks by right clicking the empty track panel and selecting 'Insert Multiple Tracks'.

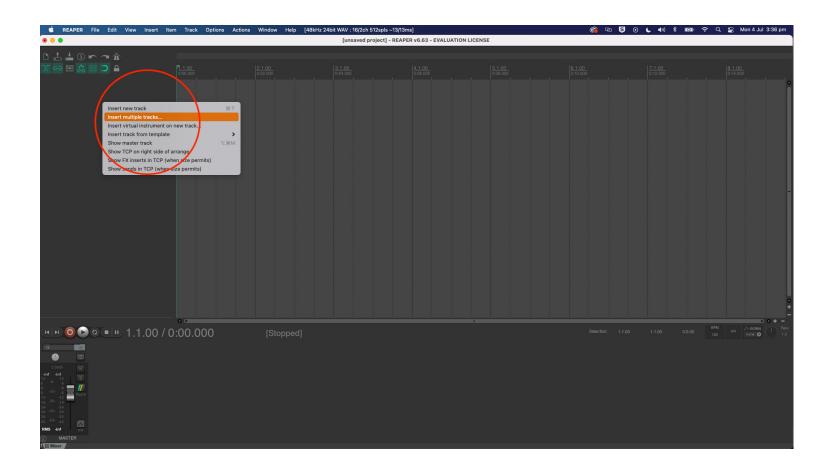

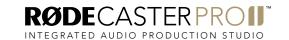

In the new dialog box, under 'Insert how many tracks', select 10 and click 'OK'.

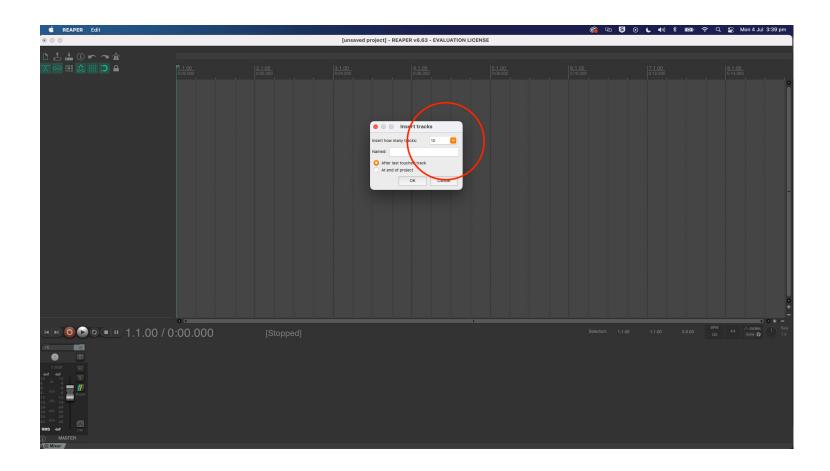

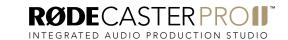

Double click the track name for track number 1 and rename this track to 'MAIN MIX'

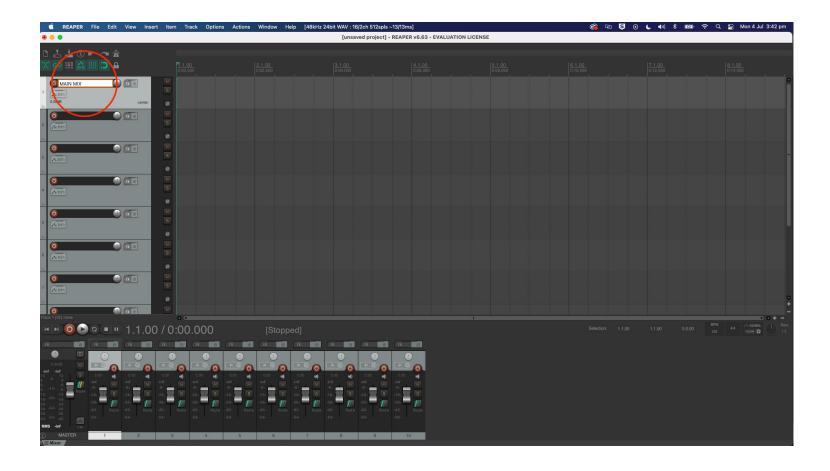

Change the track input for track 1 by clicking on the meter panel for track 1. Navigate to 'Input: Stereo' > 'Input 1/ Input 2'.

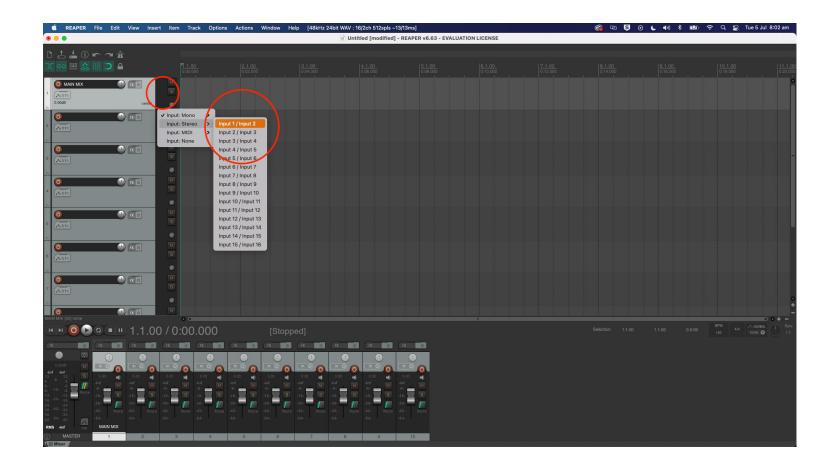

Rename the next track to 'XLR TRS 1' by double clicking the track name panel. Change the track input for this track to 'Input 3' by clicking on the meter panel and navigating to 'Input: Mono' > 'Input 3'.

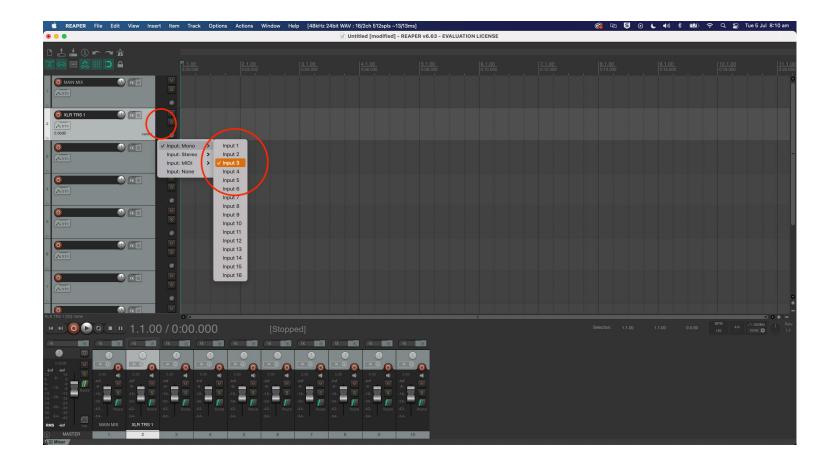

Rename the next track to 'XLR TRS 2' by double clicking the track name panel. Change the track input for this track to 'Input 4' by clicking on the meter panel and navigating to 'Input: Mono' > 'Input 4'.

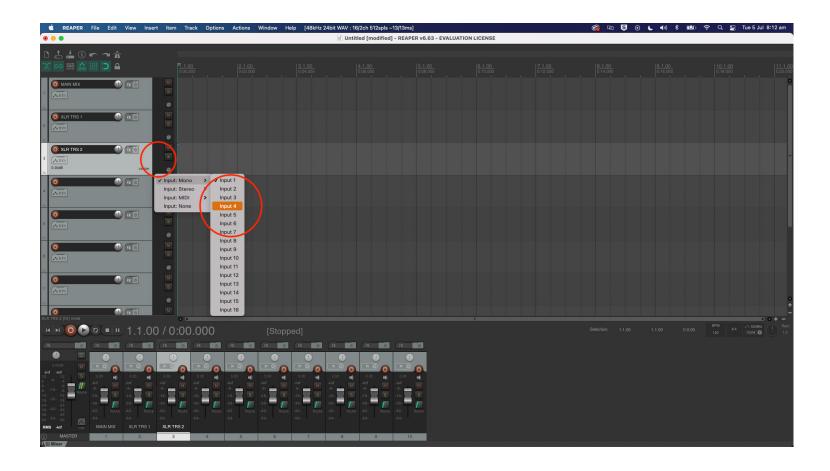

Rename the next track to 'XLR TRS 3' by double clicking the track name panel. Change the track input for this track to 'Input 5' by clicking on the meter panel and navigating to 'Input: Mono' > 'Input 5'.

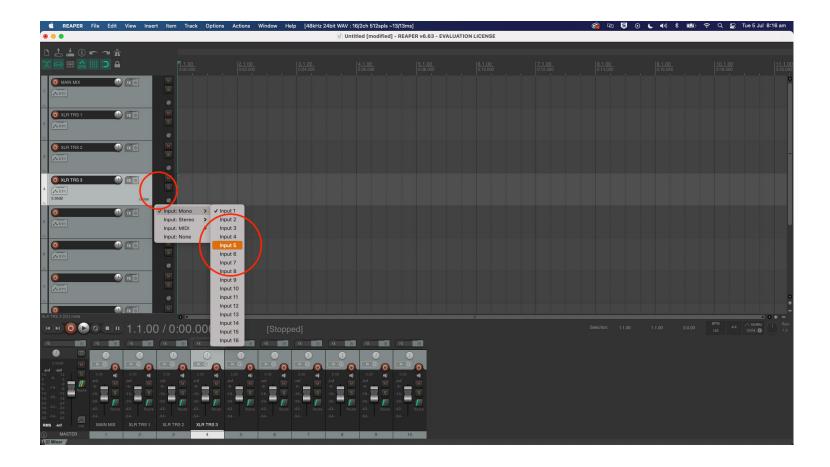

Rename the next track to 'XLR TRS 4' by double clicking the track name panel. Change the track input for this track to 'Input 6' by clicking on the meter panel and navigating to 'Input: Mono' > 'Input 6'.

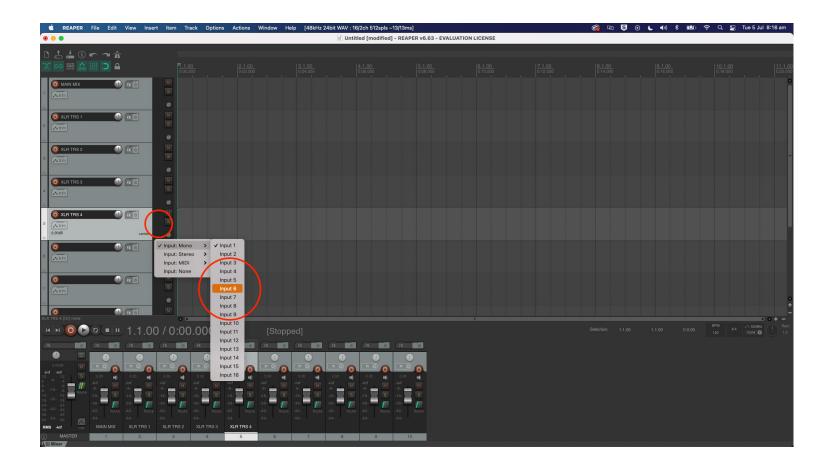

Rename the next track to 'BLUETOOTH' by double clicking the track name panel. Change the track input for this track to 'Input 7 / Input 8' by clicking on the meter panel and navigating to 'Input: Stereo' > 'Input 7 / Input 8'.

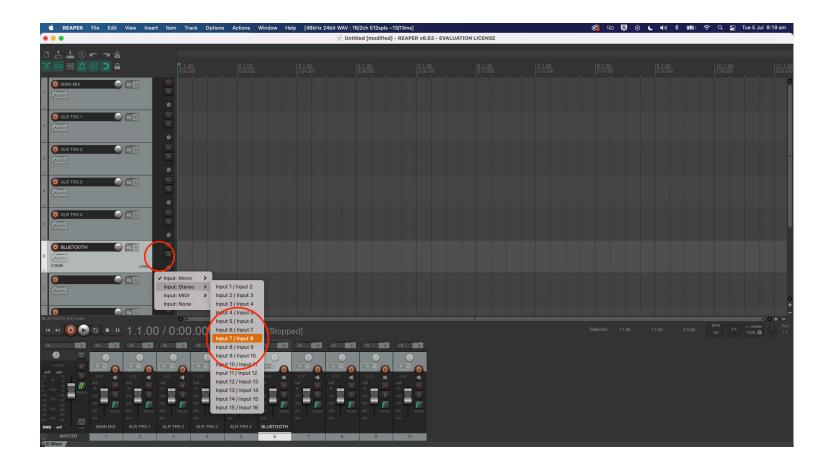

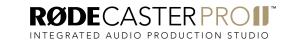

Rename the next track to 'SMART Pads' by double clicking the track name panel. Change the track input for this track to 'Input 9 / Input 10' by clicking on the meter panel and navigating to 'Input: Stereo' > 'Input 9 / Input 10'.

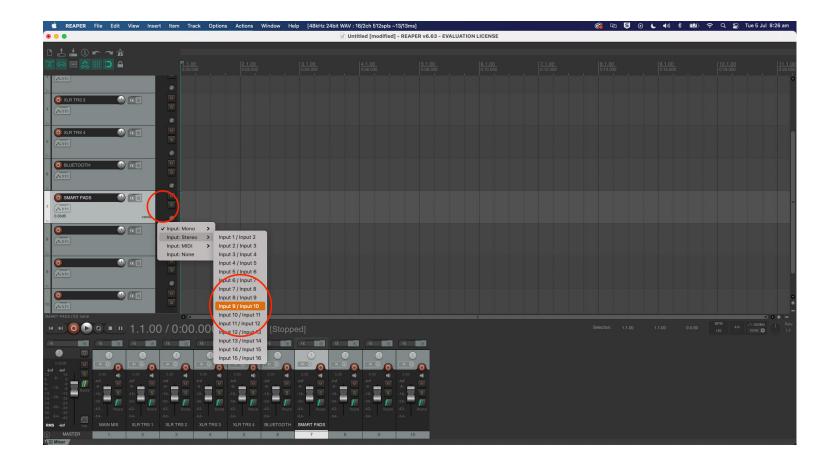

Rename the next track to 'USB Main' by double clicking the track name panel. Change the track input for this track to 'Input 11 / Input 12' by clicking on the meter panel and navigating to 'Input: Stereo' > 'Input 11 / Input 12'.

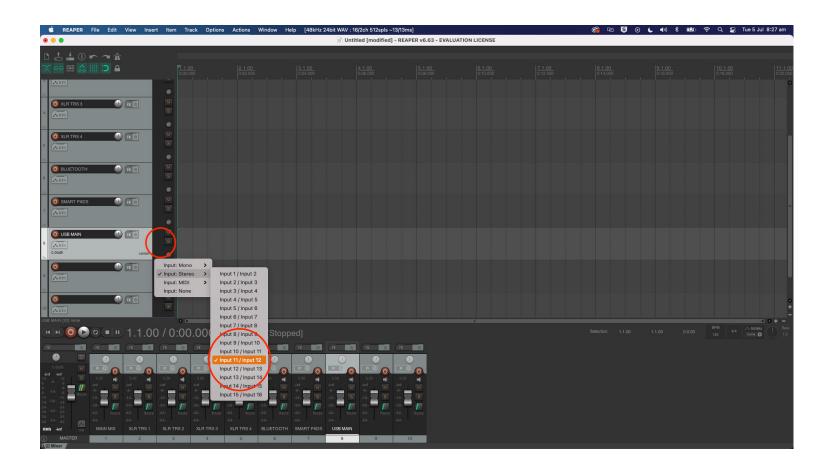

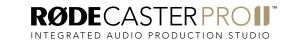

Rename the next track to 'USB Chat' by double clicking the track name panel. Change the track input for this track to 'Input 13 / Input 14' by clicking on the meter panel and navigating to 'Input: Stereo' > 'Input 13 / Input 14'.

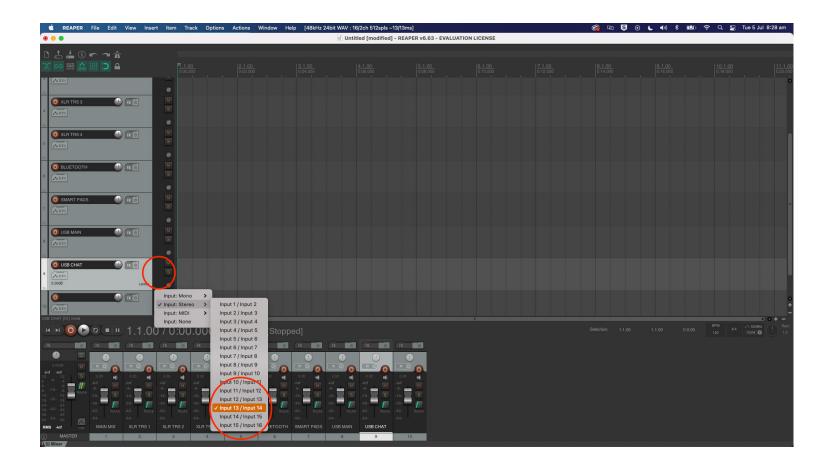

Rename the next track to 'USB Secondary' by double clicking the track name panel. Change the track input for this track to 'Input 15 / Input 16' by clicking on the meter panel and navigating to 'Input: Stereo' > 'Input 15 / Input 16'.

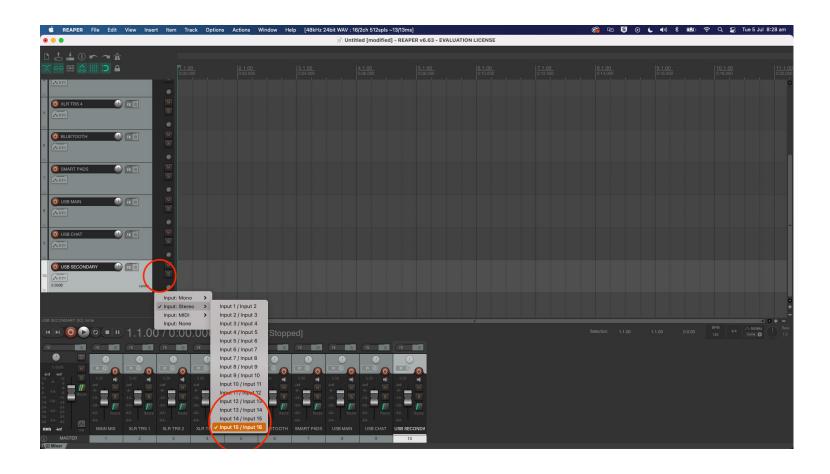

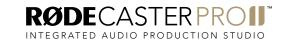

'Record enable' each track by clicking on the red record button next to the track title.

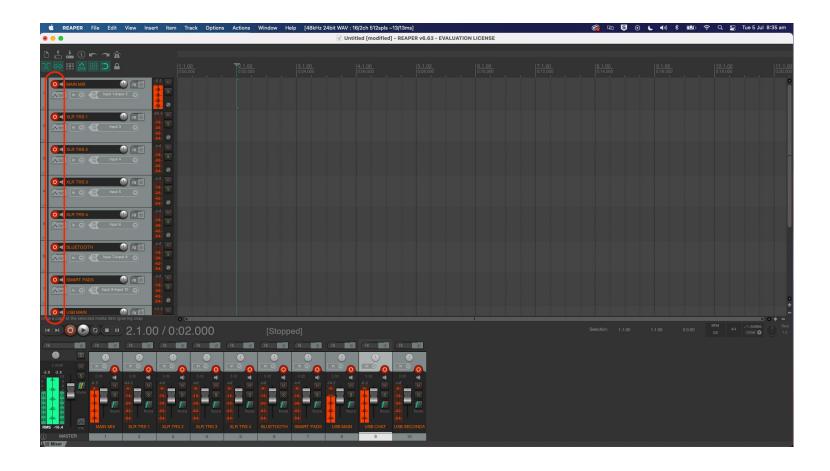

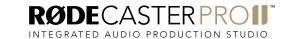

Go to the USB multitrack settings page on your RØDECaster Pro II (settings > 'Outputs' > 'Multitrack' > 'USB') and select either 'pre-fader' or 'post-fader' mode.

In pre-fader mode, all audio sources will be sent to the multitrack output at unity gain, regardless of the fader positions. You can also choose to bypass any processing you have on your channels. This mode is ideal if you want to capture a clean recording for editing in post-production.

In post-fader mode, all processing, channel effects and fader positions will be included in the multitrack output. This is ideal if you want to do all of your mixing and processing on the RØDECaster Pro II.

**NOTE:** Any effects triggered by the SMART pads will appear on the stereo mix but not the individual audio channel on the multitrack output.

**PRO TIP:** When recording in post-fader mode, it's a good idea to also record a "clean" pre-fader multitrack recording to a microSD card as a backup.

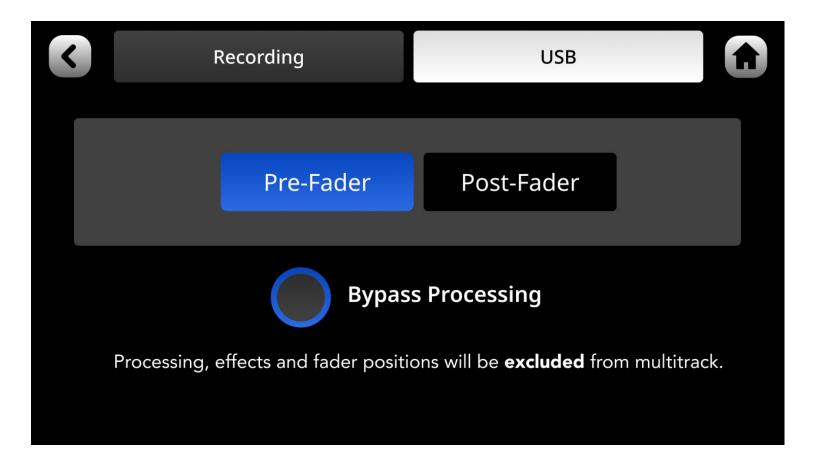

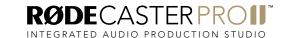

Hit record.

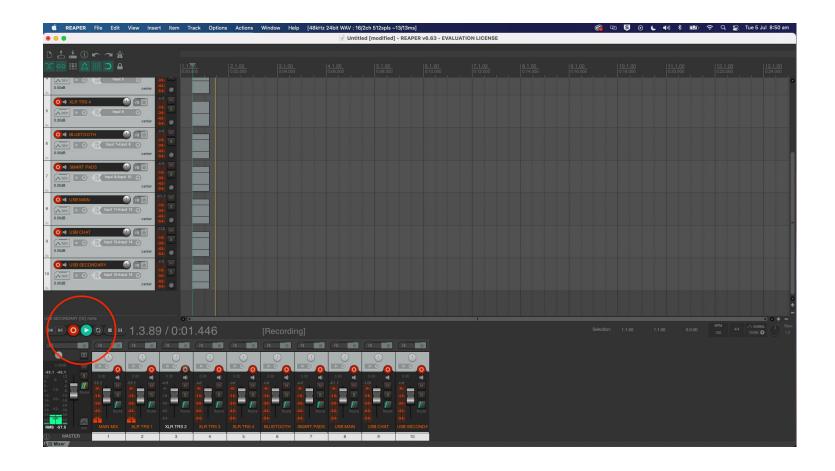

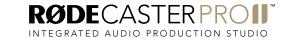